# Featured Stories

- [About Featured Stories](#page-0-0)
- [Add a New Featured Story with Image](#page-0-1)
- [Edit Items](#page-0-2)
- [Delete a Featured Story](#page-1-0)

### <span id="page-0-0"></span>**About Featured Stories**

Featured Stories are a great way to add interesting stories about your school, district, or Class with easy buttons. You can add a few words in the content area, or a whole story with a "Read More" link to it, and include a great picture to make your Web Page look interesting. This section describes how to add and work with Featured Stories using the easy buttons. For more advanced information, see the topic [Apps.](https://docs.scholantis.com/display/PUG2013/Apps)

### <span id="page-0-1"></span>**Add a New Featured Story with Image**

#### Featured Stories are images and text that display together in an image slide show.

Before you upload the picture, use something like Microsoft Office Picture Manager to resize the picture to the suggested resolution for your district. Please note the ratio of this resolution should be 16:9 (e.g., 1366x768, 1600x900, 1280x720). If it's a full width featured stories style, it could be stretched up to 2:1 (eg: 1600 x 800). Please check with your site administrator for more information.

To add a Featured Story:

- Click the **New Feature** easy button or the **+** sign beside it.
- **In the dialog window, click the Choose File button.**
- Select an image to upload from your computer, SP 2013 Image library, or the internet. The picture should be in landscape orientation, rather than a portrait orientation.
- Click the **OK** button to upload the image and access the Featured Stories Edit Content dialog.

Once your image has been uploaded to the image folder, enter the following information:

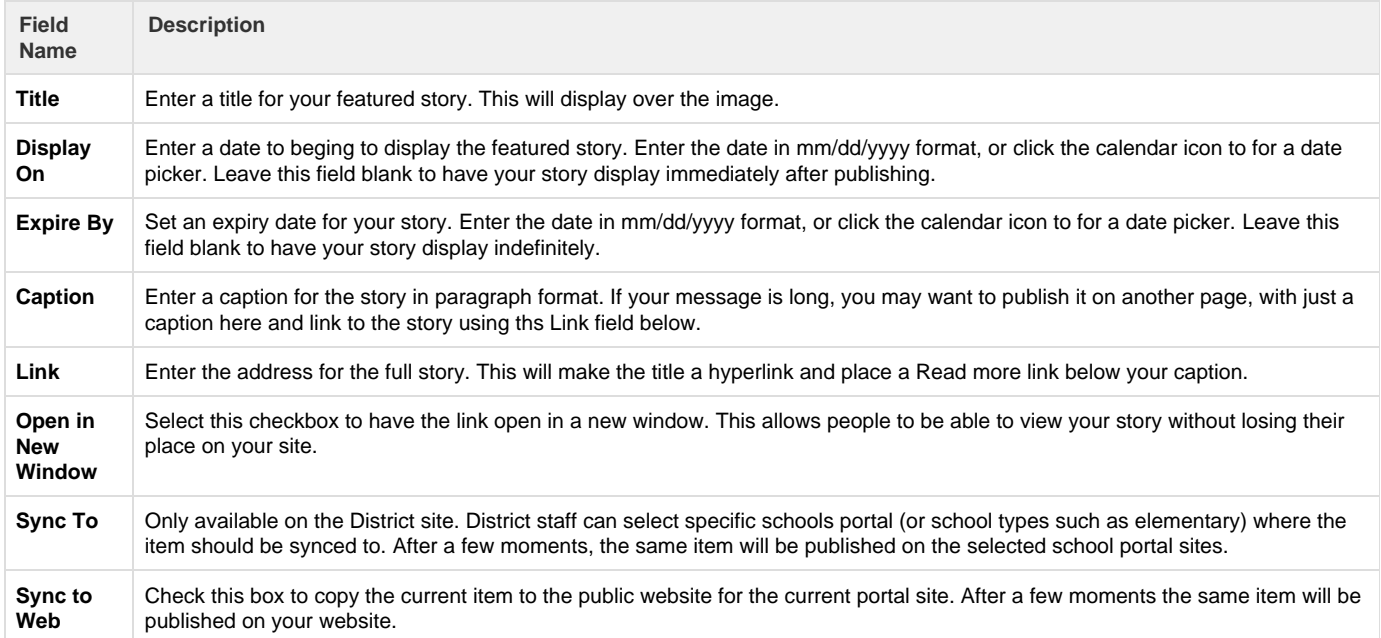

Click the **OK** button when you are done.

<span id="page-0-2"></span> If 5 or less items are set to show in the App settings, navigation dots display at the bottom of the Featured Story. If more than 5 items are set to display, the dots do not show. For information on App settings, see the topic [Edit or Delete an App from a Page](https://docs.scholantis.com/display/PUG2013/Edit+or+Delete+an+App+from+a+Page).

## **Edit Items**

To edit a featured story:

- Click the **Edit Items** easy button above the Featured Stories to display the list of all images in Featured Stories.
- Select the image you'd like to edit by clicking its name.
- Click the **Edit Item** button to be able to edit the image or article.
- Edit the fields as explained in [Add a New Featured Story with Image](https://docs.scholantis.com/display/PUG2013/Featured+Stories#FeaturedStories-AddaNewFeaturedStorywithImage) above.

### <span id="page-1-0"></span>**Delete a Featured Story**

Before you delete an image or story, consider whether the picture might be useful at another time. If so, perhaps in Edit Item it would be better to change the **Expiry By** setting to a date earlier than today, so it will not show, but will remain in the list for future use.

To delete a featured story:

- Click the **Edit Items** easy button above the Featured Stories to display the list of all images in Featured Stories.
- Select the image you'd like to delete by clicking its name.
- Click the **Delete Item** button to delete the article.
- Click the **OK** button to confirm your changes.